<span id="page-0-0"></span>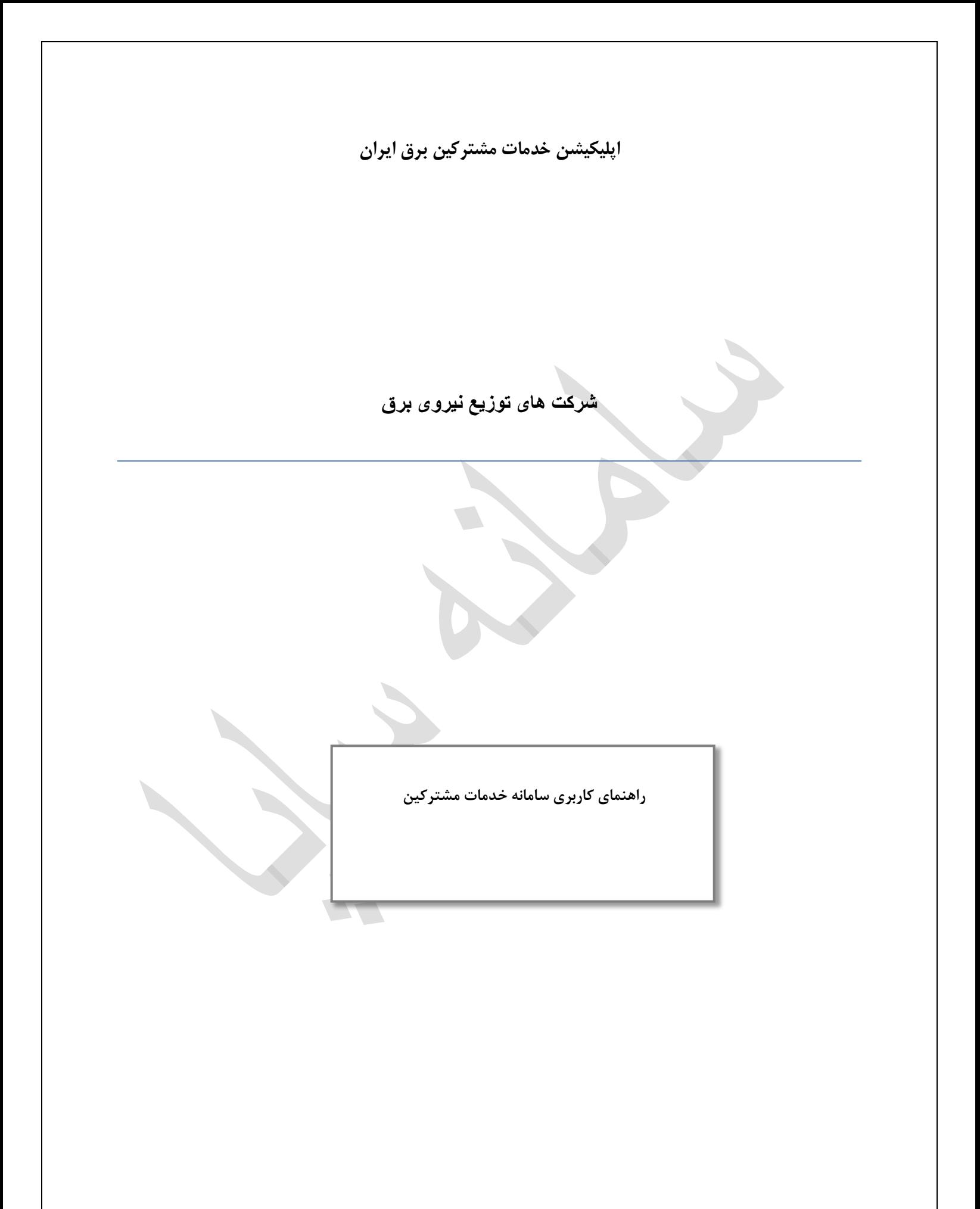

سامانه خدمات مشتركين همراه

# فهرست

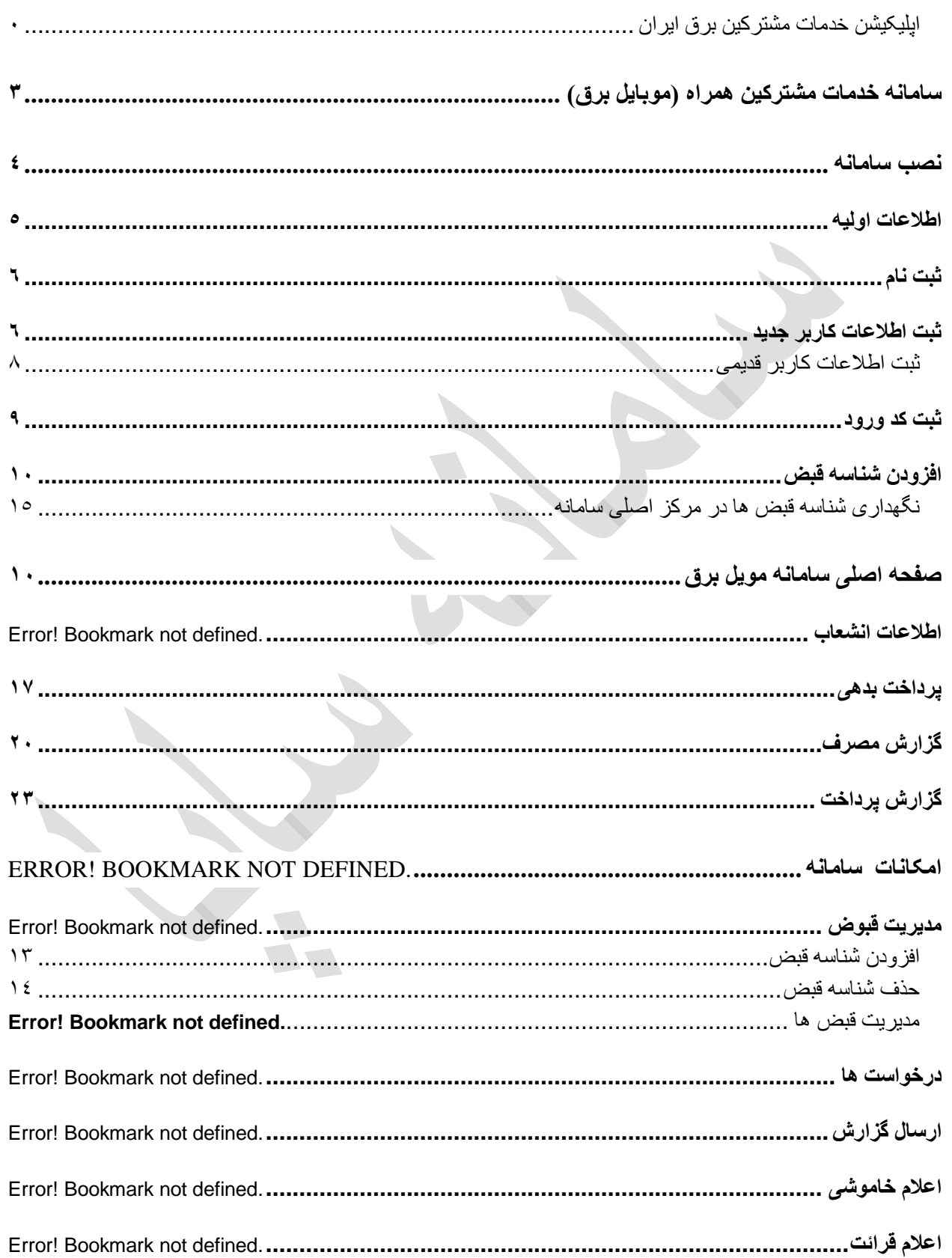

## سامانه خدمات مشتركين همراه

## شركت توانير

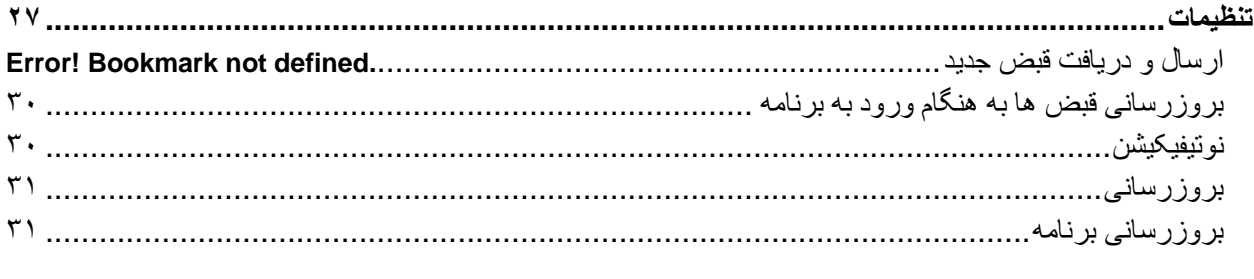

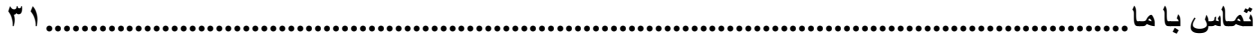

2

# <span id="page-3-0"></span>**سامانه خدمات مشترکین همراه )موبایل برق(**

این نرم افزار این امکان را ایجاد مینماید تا مشترکین با ثبت نام در این سامانه بتوانند تمامی خدمات عمومی مورد نیاز را بدون مراجعه به شرکت توزیع برق و یا دفاتر خدمات مشترکین و تنها از طریق گوشی تلفن همراه خود در هر زمانی و از هر نقطه ای ،دریافت نماید.

مشترکینی میتوانند همزمان اطالعات مربوط به چندین اشتراک را در این سامانه مشاهده نمایند که این اشتراک های ممکن است از نظر جغرافیایی در شهرها و استانهای مختلف باشد و به محض صدور قبض برای هریک نسبت به پرداخت به موقع آن اقدام نماید این نرم افزار در دو فاز تولید خواهد شد که فاز اول آن سامانه رویت قبوض مشترک میباشد که تولید شده و قابل استفاده میباشد .

\* سامانه خدمات مشترکین همراه برای دریافت و ارسال اطالعات از بستر اینترنت استفاده مینماید حجم اطالعات دریافتی اندک بوده و هزینه بسیار ناچیزی را به مشترک از این محل تحمیل می نماید.

در حالتی که نیاز به ارسال و دریافت اطالعات نباشد سامانه بدون اتصال به اینترنت قابل استفاده میباشد.

## <span id="page-4-0"></span>**نصب سامانه**

قبل از نصب برنامه بایستی مطمئن گردید که نسخه اندروید شما از 4.2 بیشتر میباشد برای اینکه از منوی تنظیمات گزینه About phone را انتخاب کنید و سپس عدد مربوط به Version Android را مشاهده کنید.

برای نصب سامانه ابتدا نرم افزار را از آدرس زیر دانلود کنید سپس مراحل نصب را انجام دهید. بعد از اینکه نصب انجام شد یک آیکون برنامه به شکل زیر در لیست نرم افزارهای گوشی و یا تبلت شما قرار خواهد گرفت

> **SOFTER**  $\mathbb{D}$   $\mathbb{R}$   $\mathbb{A}$   $\mathbb{C}$   $\mathbb{R}$  4:27  $Q$ Installed (86)  $\equiv$ <sup>دستور</sup> زبان<sup>\*\*\*</sup><br>انگلیسی 小 **SHOP** ElectricAgent<br>انگلیسی خدمات مشتركين io.  $\left| \cdot \right\rangle$ Touchscreen MetaTrader 5 همراه ۱۴۱ Pokémon GO  $\bullet$ Duolingo Modern<br>Warplanes Advanced<br>Rest API AIO H  $\frac{1}{\sqrt{2}}$  $\frac{1}{2048}$ Fitapp Screen Recorder  $(M)$ ÑC 自 **TW** ■Nike Training MobileGo دانا ایرانسل Telewebion  $\triangleleft$  $\triangle$  $\Box$

<https://saapa.ir/apk/tavanir.apk>

**1 آیکون نصب برنامه روی صفحه گوشی** 

اکنون کاربر میتواند با باز کردن سامانه اقدام به ثبت نام و پیکربندی آن بنماید.

## <span id="page-5-0"></span>**اطالعات اولیه**

برای اولین بار که سامانه را روی گوشی یا تبلت اجرا گردد صفحه زیر نمایش داده میشود

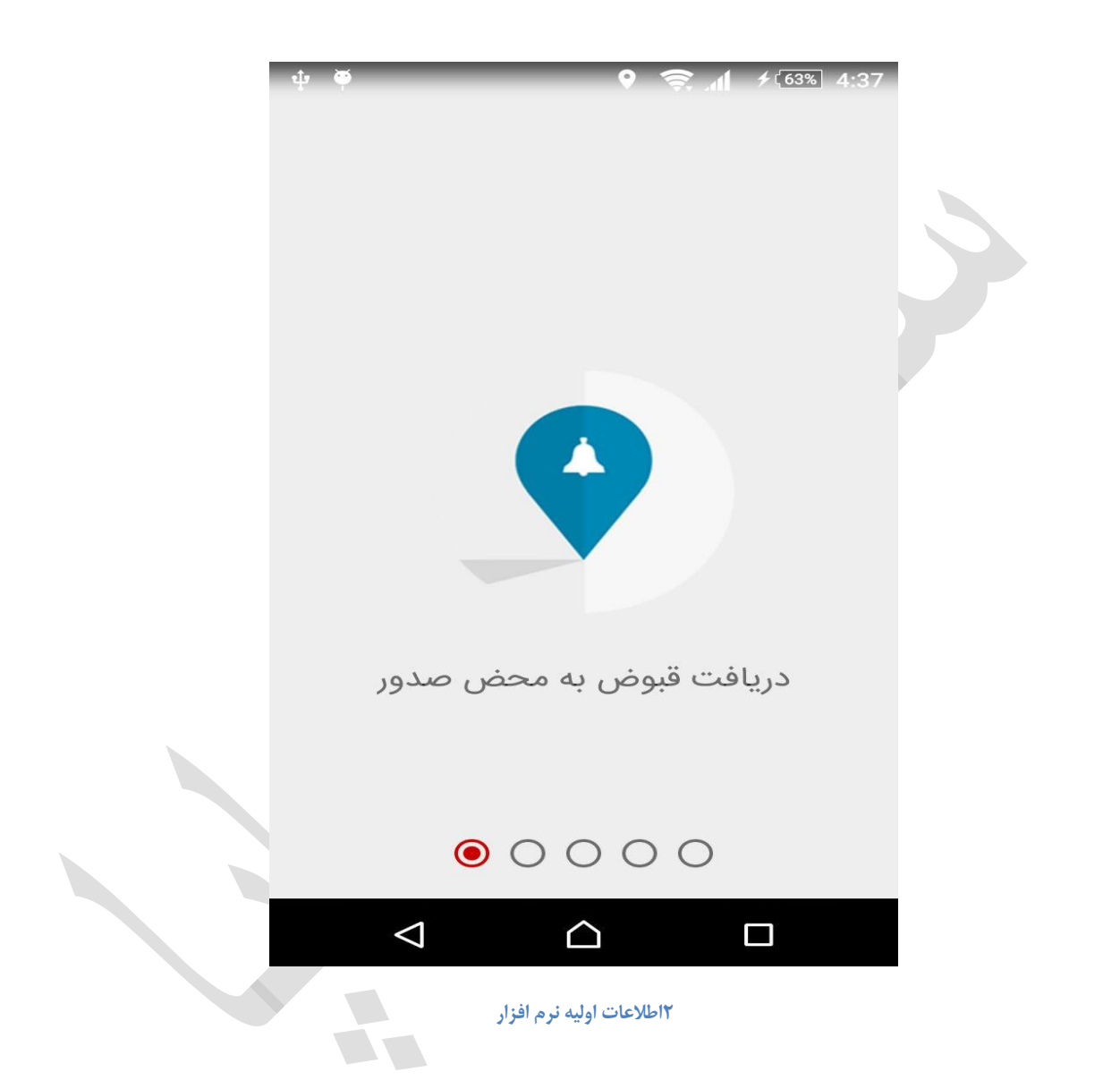

در این صفحه اطالعات اولیه راجع به کاربرد نرم افزار ارائه میشود کاربر با کشیدن انگشت خود روی صفحه از سمت راست به چپ به صفحه ثبت نام راهنمایی میگردد

### <span id="page-6-0"></span>**ثبت نام**

کاربر بایستی در این صفحه اطالعات شخصی خود را وارد نماید.در صورتی که کاربر قبال برنامه را نصب کرده باشد، باید قسمت مربوطه که در زیر دکمه ثبت نام توضیح داده شده است را انتخاب کند و در غیر اینصورت اطالعات را وارد نموده و دکمه ثبت نام را لمس نماید

# <span id="page-6-1"></span>**ثبت اطالعات کاربر جدید**

این صفحه برای کسانی میباشد که برای اولین بار از سامانه استفاده می کنند یا اینکه برای با خط تلفن همراه جدیدی میخواهند از سامانه استفاده نمایند

در اینجا کاربر باید نام،نام خانوادگی ، کد ملی و شماره تلفن همراه خود را وارد کند. این اطلاعات برای شرکت صادر کننده شناسه قبض برای تکمیل و کنترل اطالعات ارسال می گردد.

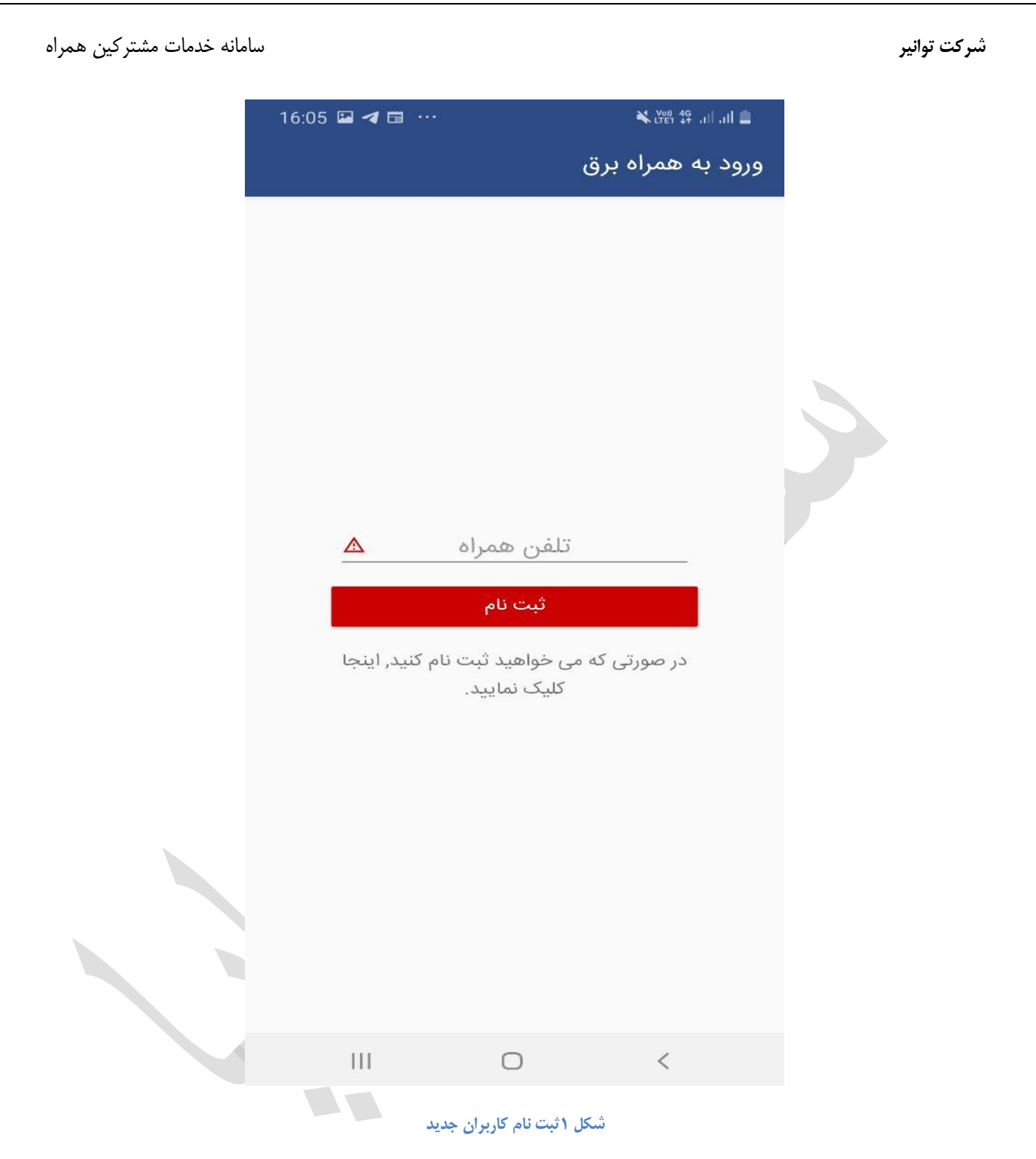

## <span id="page-8-0"></span>**ثبت اطالعات کاربر موجود**

همانطور که گفته شد برای کاربرانی که نصب مجدد انجام میدهند با انتخاب "قبال ثبت نام نموده ام" به این صفحه هدایت میشوند در این صفحه کاربر باید شماره موبایل خود را وارد نماید و سپس دکمه ورود را لمس کند همچنین برای کاربری که به اشتباه به این صفحه آمده است امکان بازگشت به صفحه ثبت نام با لمس عبارت زیر دکمه ورد امکان پذیر میباشد.

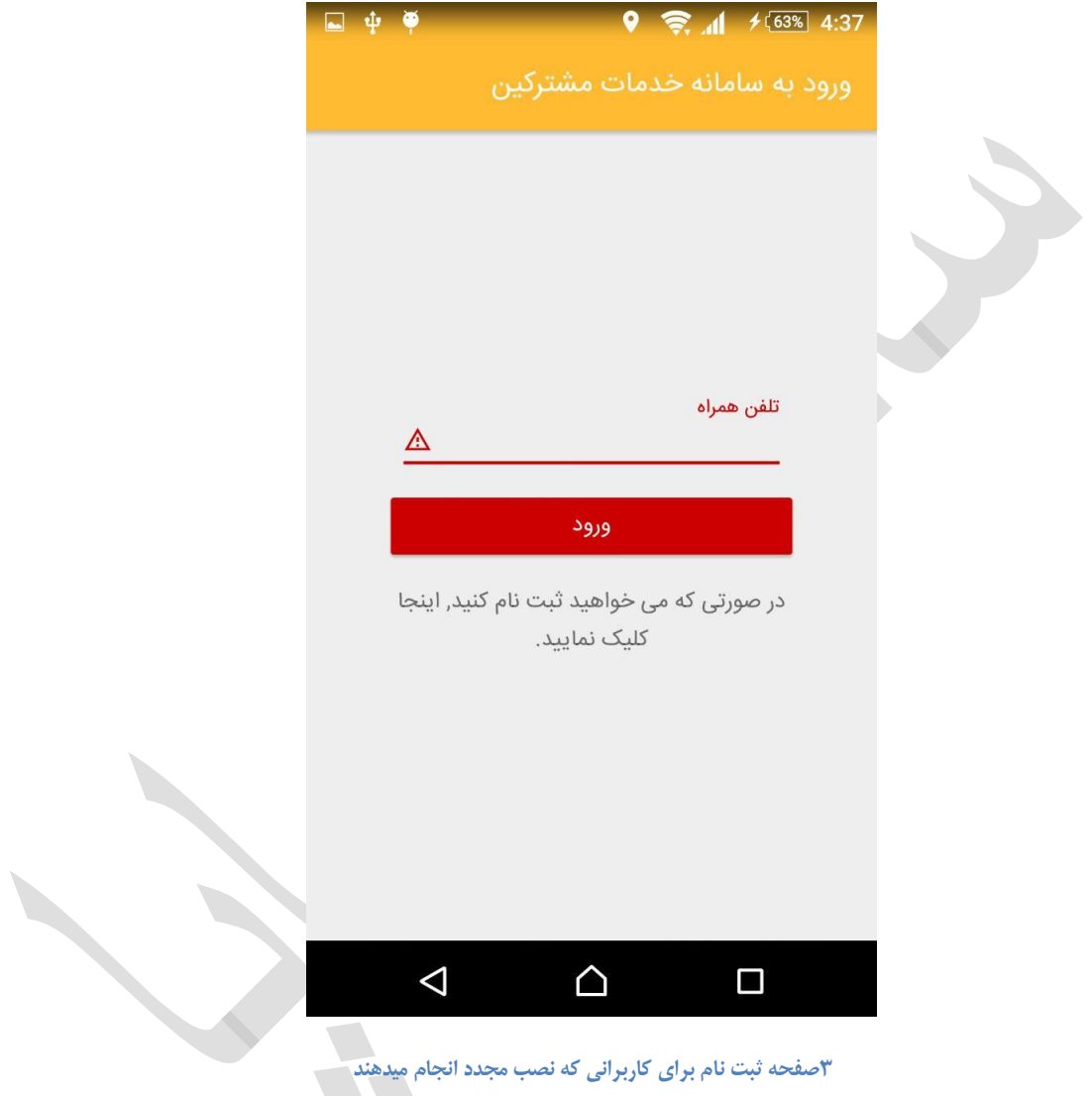

## <span id="page-9-0"></span>**ثبت کد ورود**

بعد ازاینکه کاربر در مرحله قبل اطالعات الزم را وارد نمود به صفحه ثبت کد ورود هدایت میگردد در این فاصله کاربر باید منتظر بماند تا یک پیامک از سمت مرکز و از سر شماره 20001521 روی شماره تلفن همراهی که درصفحه ثبت نام وارد نموده است دریافت نماید و بعد از اینکه این پیامک دریافت گردید کاربر بایستی پیامک دریافت شده را در این قسمت "کد ورود" وارد نماید.به محض اینکه کاربر کد ورود صحیح را وارد نمود عملیات ثبت نام کامل میگردد و ادامه عملیات آغاز میگردد که در ادامه توضیح داده شده است.

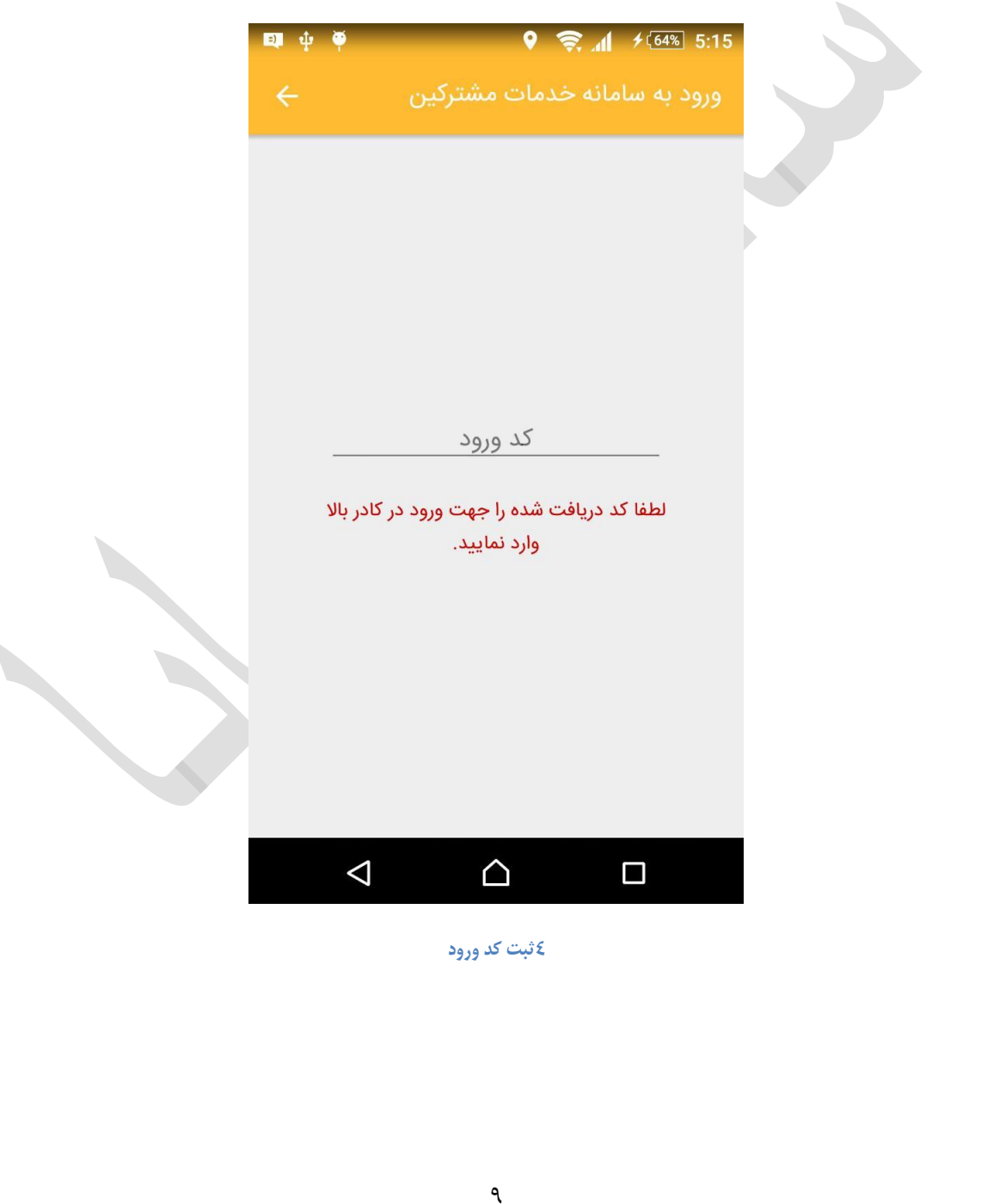

<span id="page-10-0"></span>

# **صفحه اصلی سامانه مشترکین برق**

همانطور که در شکل زیر مشاهده میشود امکانات قابل استفاده در سامانه در صفحه اول اپلیکیشن و بصورت بخشهای جدا از هم نمایش داده شده است

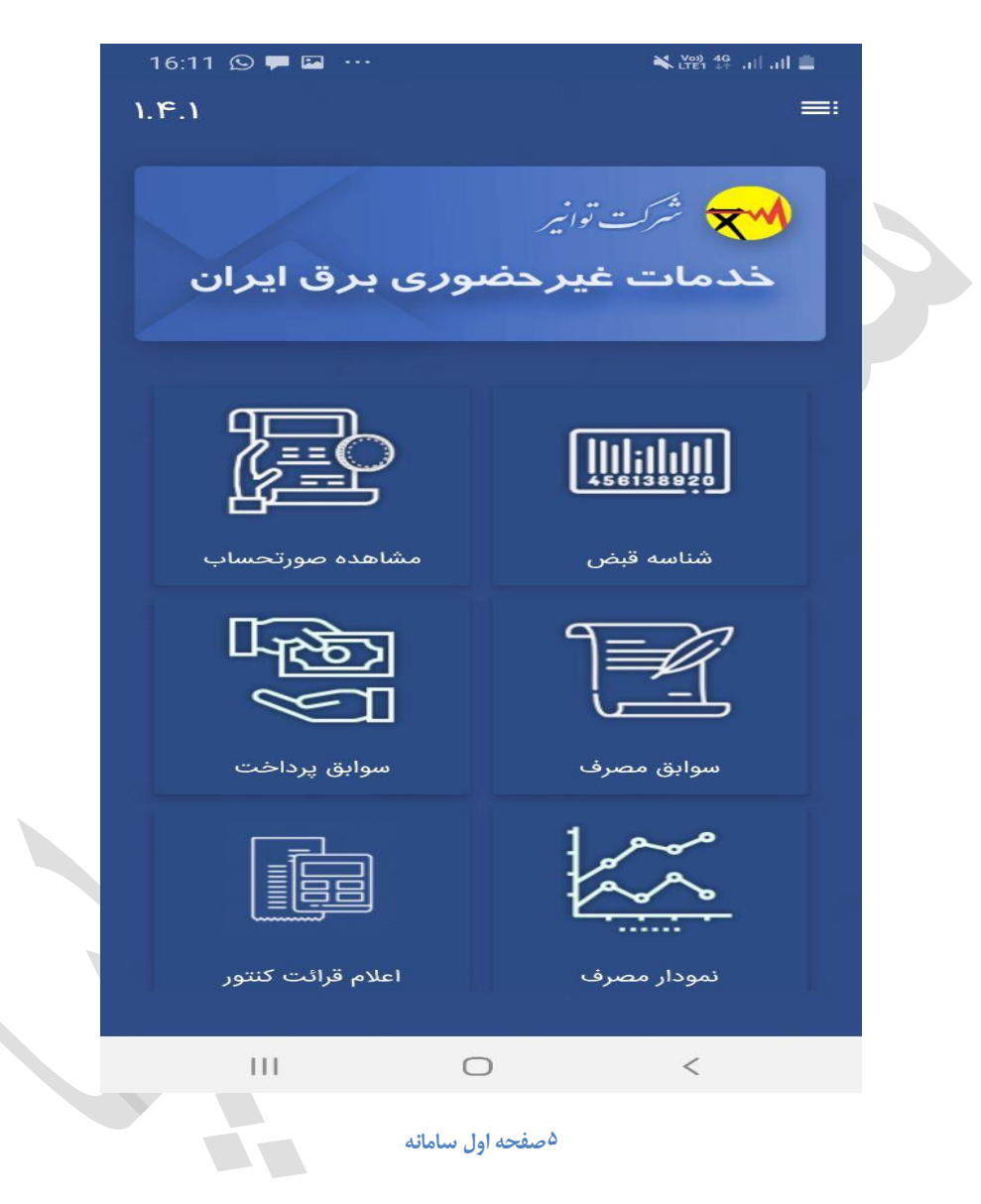

که در ادامه به نحوه عملکر هر یک از این بخشها میپردازیم

### **شناسه قبض**

این سامانه به گونه ایی طراحی شده است که کاربر بتواند بیش از یک شناسه قبض را به آن اضافه کند و همچنین شناسه قبض های اضافه شده را کم یا زیاد کند.برای دسترسی به این قسمت کافی است کاربر قسمت شناسه قبض را لمس کند ،که در شکل زیر نشان داده شده است

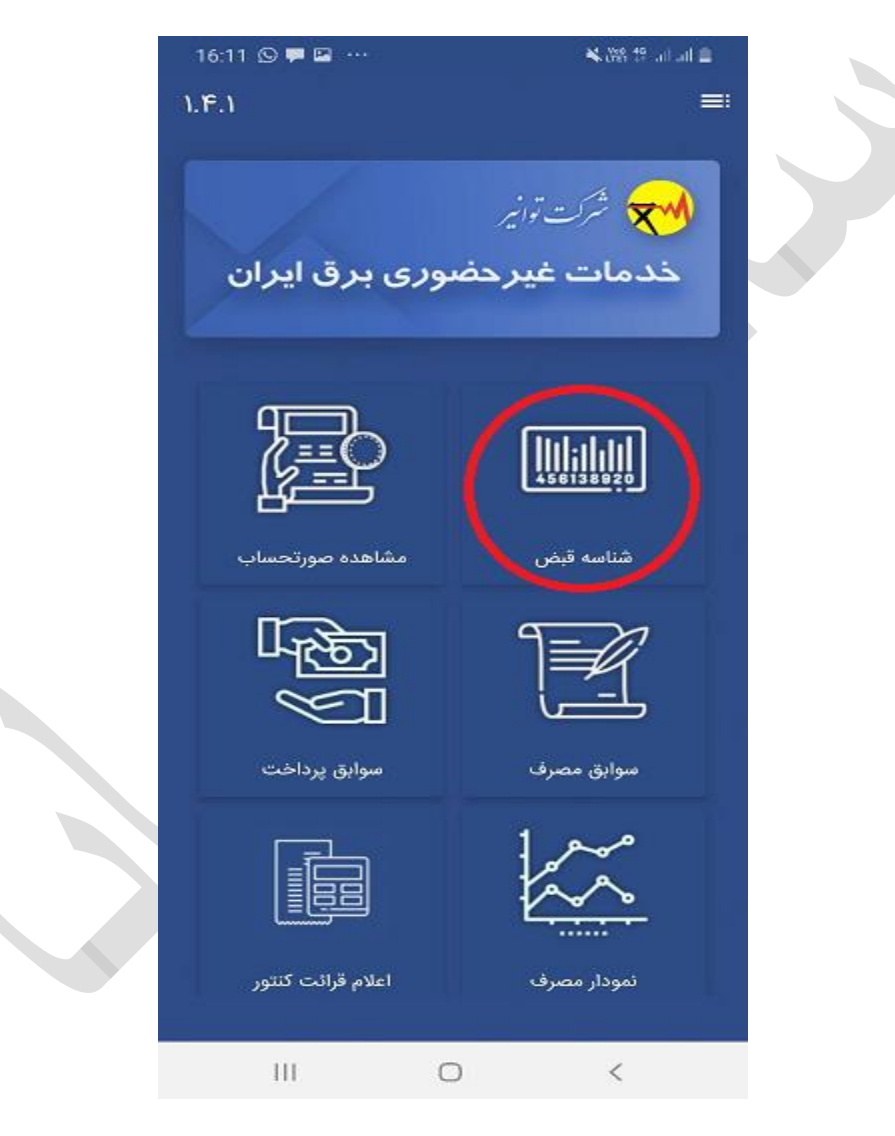

**شکل 2 ثبت شناسه قبض** 

با انتخاب شناسه قبض کاربر میتواند شناسه قبض های خود را ثبت نماید.این شناسه قبض ها بایستی از قبل توسط شرکت توزیع برق برای تلفن همراهی که از طریق آن ثبت نام انجام گرفته است تعریف شده باشندو در غیر اینصورت کابر تنها میتواند اقدام به رویت بدهی انشعاب نماید و سایر گزینه های اپلیکیشن قابل دسترسی نخواهد بود.

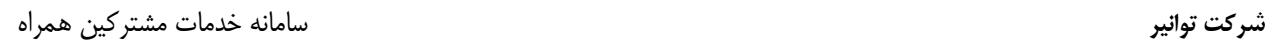

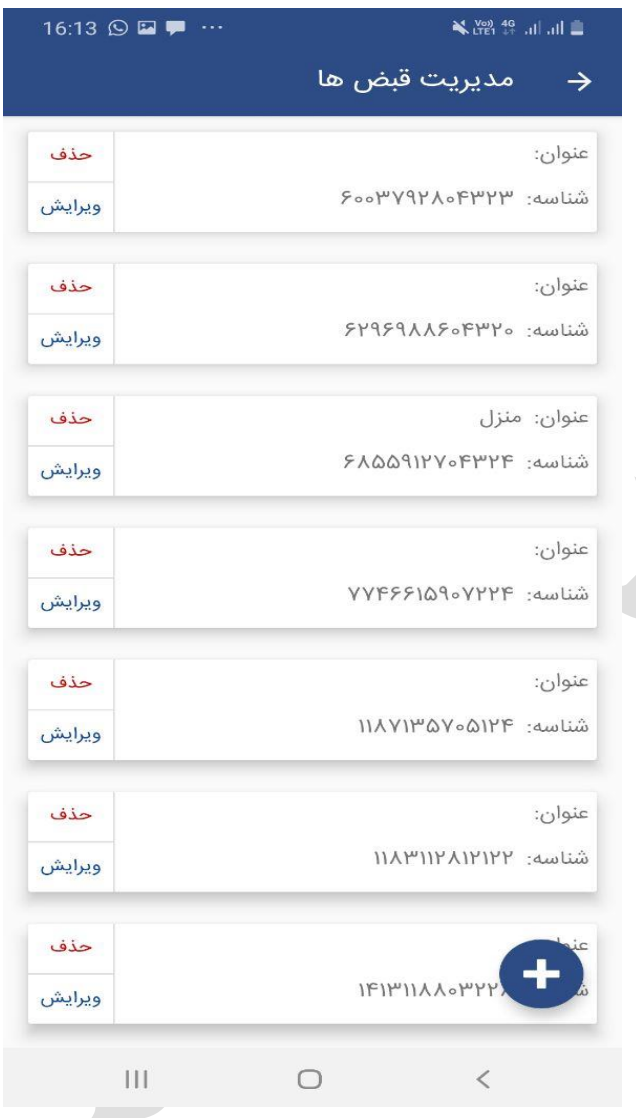

**شکل 3مدیریت شناسه قبض** 

همانطور که در شکل قبلی میبینید کاربر در این صفحه دارای سه امکان زیر میباشد

- .1 [افزودن شناسه قبض](#page-13-0)
	- .2 [حذف شناسه قبض](#page-14-0)
	- .3 ویرایش قبض ها

# <span id="page-13-0"></span>**افزودن شناسه قبض**

همانطور که گفته شد کاربر میتواند بیش از چند شناسه قبض را هم زمان در سامانه مشاهده کند،بطور مثال کاربر میتواند قبض منزل خود ،قبض کارگاه یا کارخانه در استان یاشهری دیگر و یا قبض ویال خود را در این سامانه داشه باشه و به محض اینکه قبض آنها صادر شد از آن مطلع گشته و نسبت به پرداخت آن اقدام نماید

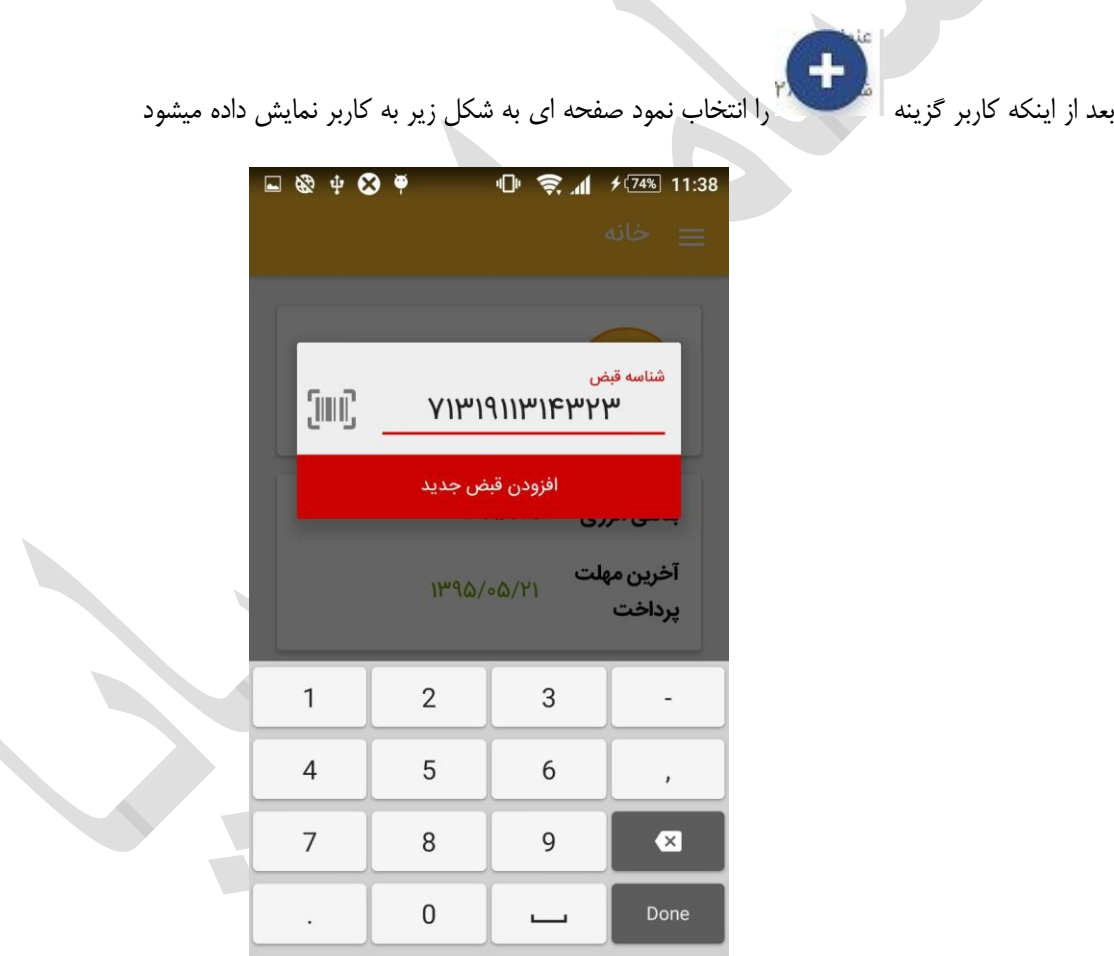

### **6اضافه کردن شناسه قبض جدید**

 $\triangle$ 

 $\Box$ 

W

 $\boldsymbol{\nabla}$ 

که روال انجام این کار در [قسمت مربوطه](#page-10-0) توضیح داده شد.بعد از اینکه این شناسه قبض اضافه گردید اطالعات آن سرور دریافت شده و به کاربر نمایش داده میشود

و این شناسه قبض جدید به لیست قبوض سامانه اضافه می گردد

کاربر برای اینکه با انتخاب هر کدام از این قبوض میتواند اطلاعات مربوط به آن قبض را مشاهده نماید و این قبض به عنوان قبض جاری سامانه در نظر گرفته میشود که عملیات مختلف در سامانه بر اساس آن انجام خواهد شد

### <span id="page-14-0"></span>**حذف شناسه قبض**

همچنین کاربر میتواند از لیست شناسه قبض های اضافه شده مواردی را حذف کند اینکار در حالتهایی که بطور مثال شخص منزل استیجاری خود را ترک میکند و یا یک اشتراک را واگذار می نماید کاربرد دارد.برای اینکار کافی است کاربر از منوی مدیریت قبوض گزینه حذف شناسه قبض را انتخاب نماید وقتی کاربر این گزینه را انتخاب نمود یک پیام تایید به شکل زیر به کاربر نمایش داده خواهد شد که در صورت تایید این شناسه قبض از لیست شناسه قبض های کاربر حذف خواهد شد

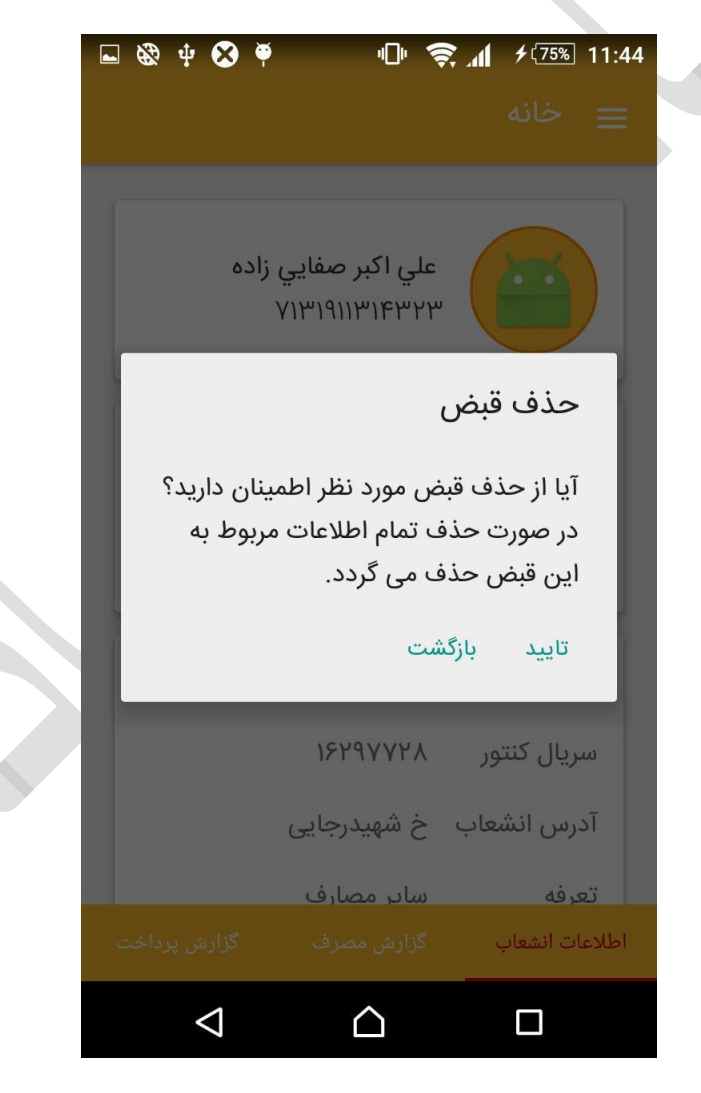

**7پیام تایید حذف شناسه قبض**  در صورتی که کاربر یک شناسه قبض را حذف نماید این شناسه قبض از [مرکز اصلی سامانه](#page-15-0) نیز حذف میگردد.

**نگهداری شناسه قبض ها در مرکز اصلی سامانه**

\* شناسه قبض )هایی( که کاربر در سامانه ثبت مینماید همزمان در مرکز اصلی سامانه ثبت میگردد و در صورتی که اطالعات روی گوشی کاربر از بین برود و کاربر مجددا اقدام به نصب برنامه نماید اگر با همان شماره تلفن همراه قبلی ثبت نام نماید همه شناسه قبض های ثبت شده قبلی در سامانه قابل مشاهده میباشد و نیاز به وارد کردن دوباره این اطالعات نمی باشد

<span id="page-15-0"></span>

### **مشاهده صورتحساب**

در این صفحه که صفحه اصلی میباشد اطالعات کلی انشعاب مربوط به شناسه قبض ثبت شده نمایش داده میشود درقسمت باالی صفحه عنوان شناسه قبض (کاربر میتواند برای هر شناسه قبض یک عنوان تعریف کند که در قسمت شناسه قبض توضیح داده میشود) نام صاحب انشعاب و شناسه قبض وارد شده نمایشد داده میشود.

در قسمت میانی صفحه آخرین بدهی ا نشعاب ثبت شده و مهلت پرداخت آن نمایش داده میشود. در صورتی که مهلت پرداخت این بدهی گذشته باشد این تاریخ به رنگ قرمز نمایش داده میشود.

در قسمت پایین این صفحه سایر اطالعات انشعاب مانند نام شرکت توزیع برق ،سریال کنتور و فاز آمپر تعرفه و قدرت قراردادی نمایش داده میشود . کاربر میتواند با لمس صفحه و کشیدن آن به پائین به باال اطالعات رو بصورت کامل مشاهده نماید که در شکل زیر نمایش داده شده است

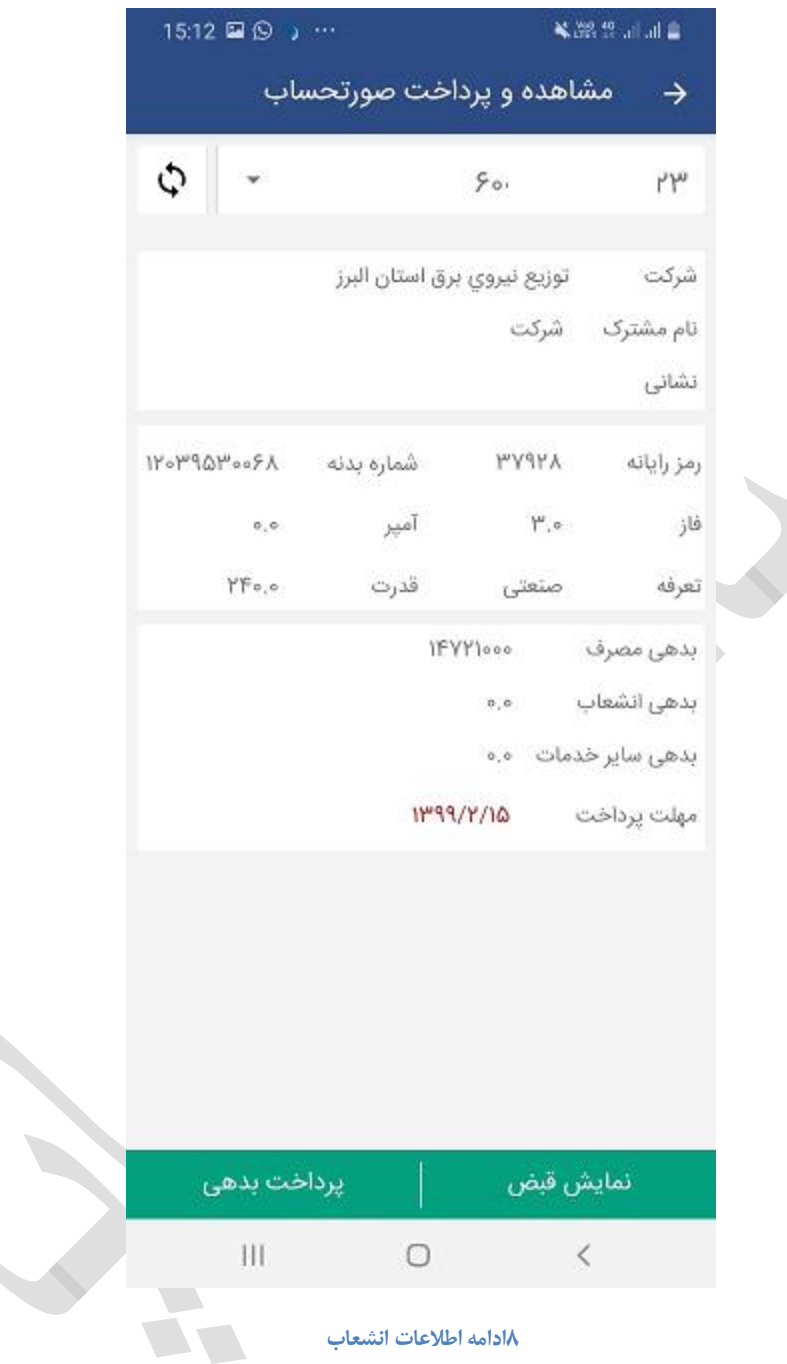

### **8ادامه اطالعات انشعاب**

### <span id="page-17-0"></span>**نمایش قبض**

با انتخاب این گزینه کاربر میتواند اصل قبض صادر شده توسط شرکت توزیع برق را بصورت فایل پی دی اف مشاهده کند

### **پرداخت بدهی**

در صورتی که بدهی مربوط به انشعاب بیشتر از هزار ریال باشد کاربر با لمس دکمه پرداخت بدهی میتواند نصبت به پرداخت قبض اقدام نماید.

وقتی کاربر دکمه پرداخت بدهی را انتخاب نمود به صفحه زیر هدایت میشود که در این صفحه اطلاعات مربوط به کارت بانکی خود که میتواند هر کارت بانکی عضو شتاب باشد را وارد نماید و اقدام به پرداخت قبض نماید

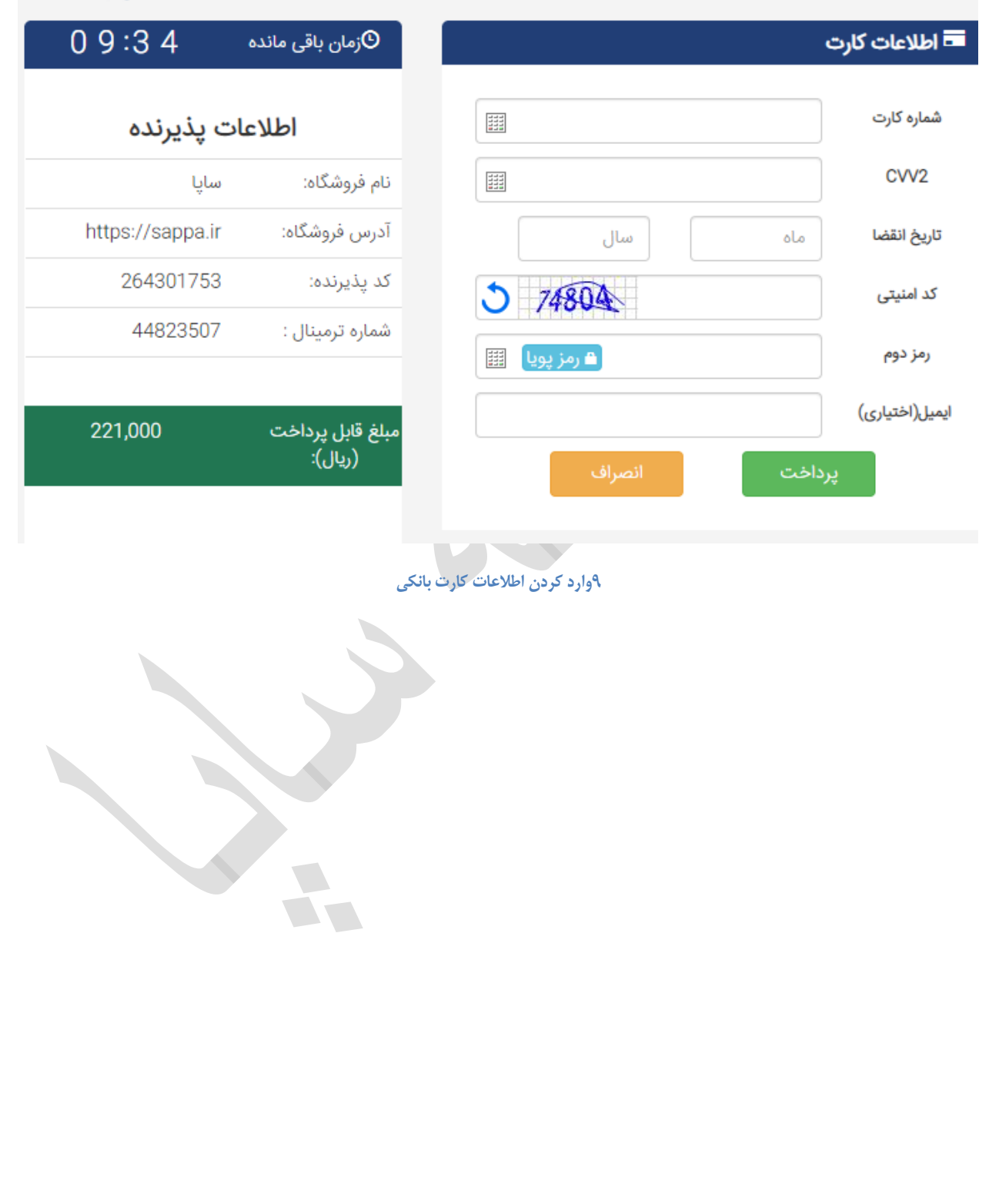

بعد ازاینکه کاربر اطالعات الزم را وارد نمود و دکمه پرداخت را انتخاب نمود اگر عملیات پرداخت با موفقیت انجام گردد به سامانه موبایل برق بر میگردد.

همچنین قبض پرداخت شده در صفحه گزارش پرداخت نیز قابل مشاهده میباشد که در شکل زیر میبنید

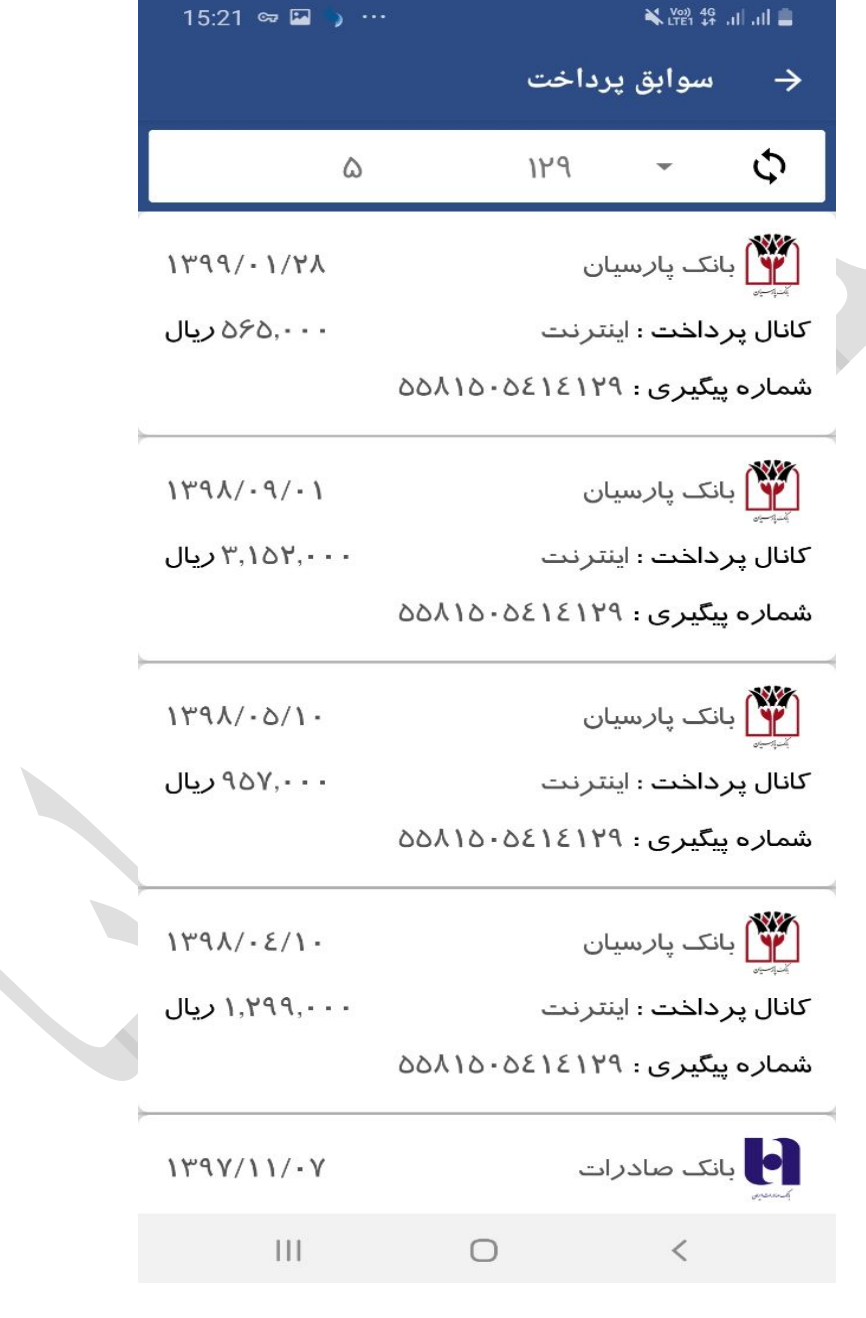

**10گزارش پرداخت قبل از واریز پول به حساب شرکت** 

# <span id="page-20-0"></span>**گزارش مصرف**

کاربران میتوانند با ورود به این قسمت اطالعات مربوط به تمامی قبض های صادر شده برای انشعاب ثبت شده را مشاهده نمایند.این اطالعات شامل اطالعات کلی از قبض های صادر شده در دوره های مختلف از زمان نصب انشعاب میباشد

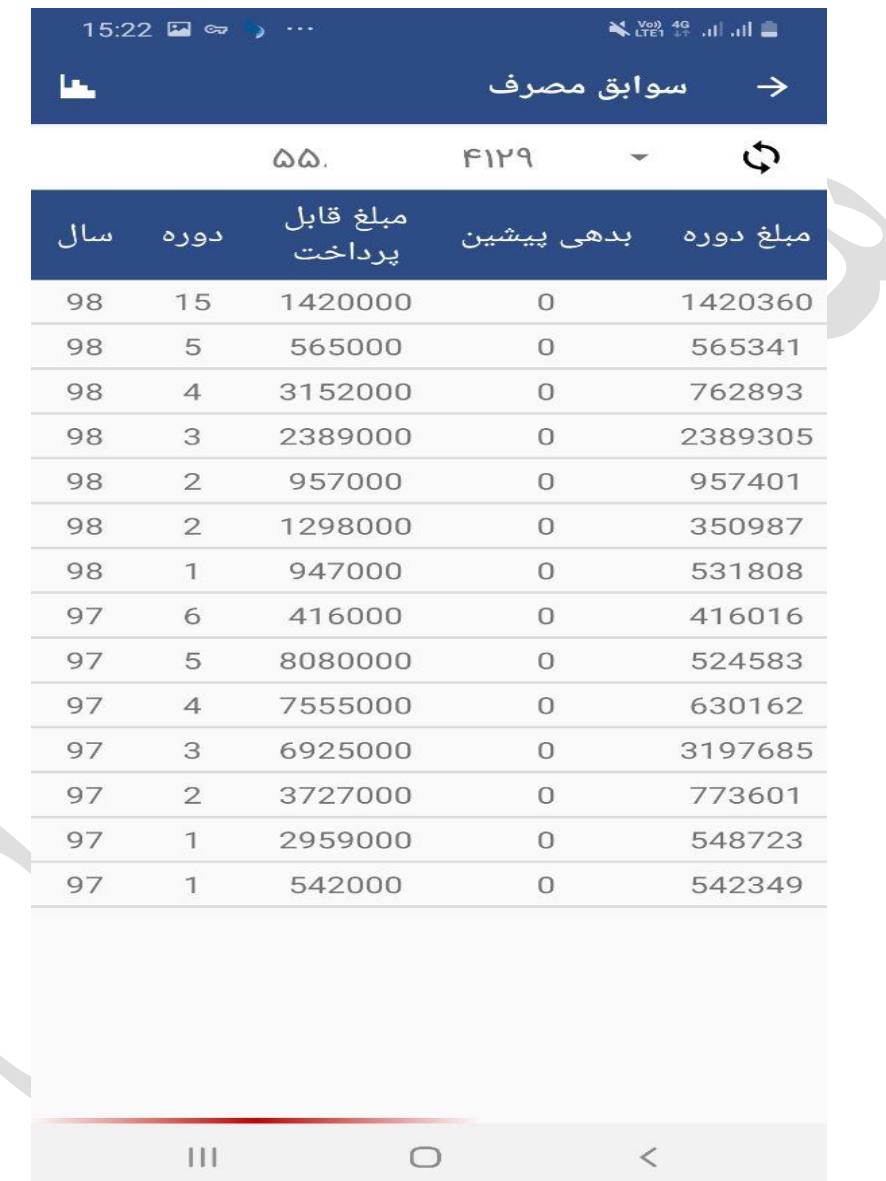

### **11 گزارش مصرف**

کاربر میتواند با لمس صفحه و کشیدن آن به طرفین بصورت افقی اطالعات بیشتری را مشاهده نماید. اگر کاربر بخواهد این اطالعات را بصورت نموداری مشاهده نماید می تواند در قسمت باال و سمت چپ صفحه گزینه نمودار را انتخاب نماید

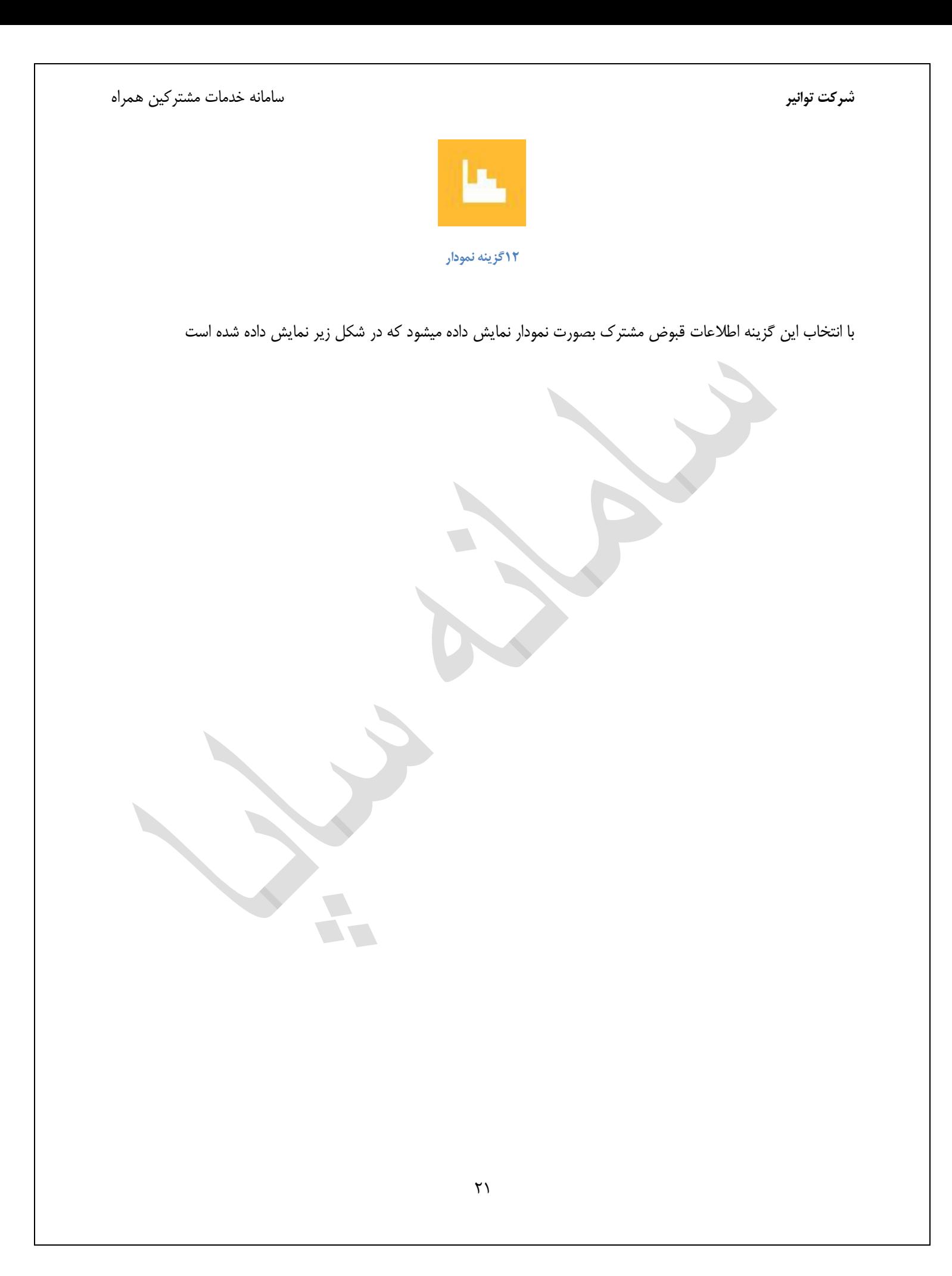

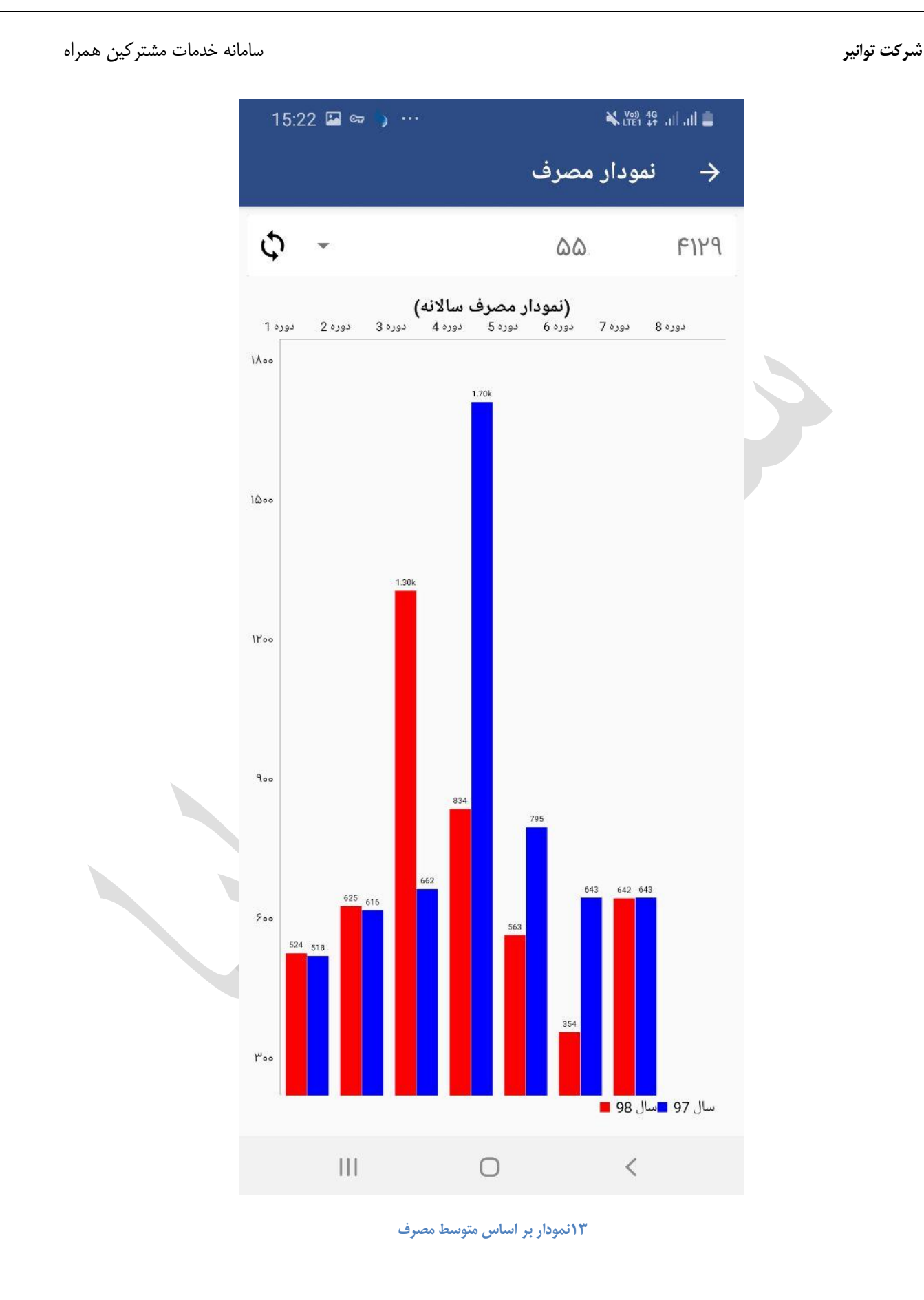

## <span id="page-23-0"></span>**گزارش پرداخت**

همچنین کاربر میتواند تمامی مبالغ پرداخت شده برای قبض وارد شده را مشاهده نماید.که مبالغ به همراه تاریخ پرداخت و بانک عامل نمایش داده میشود

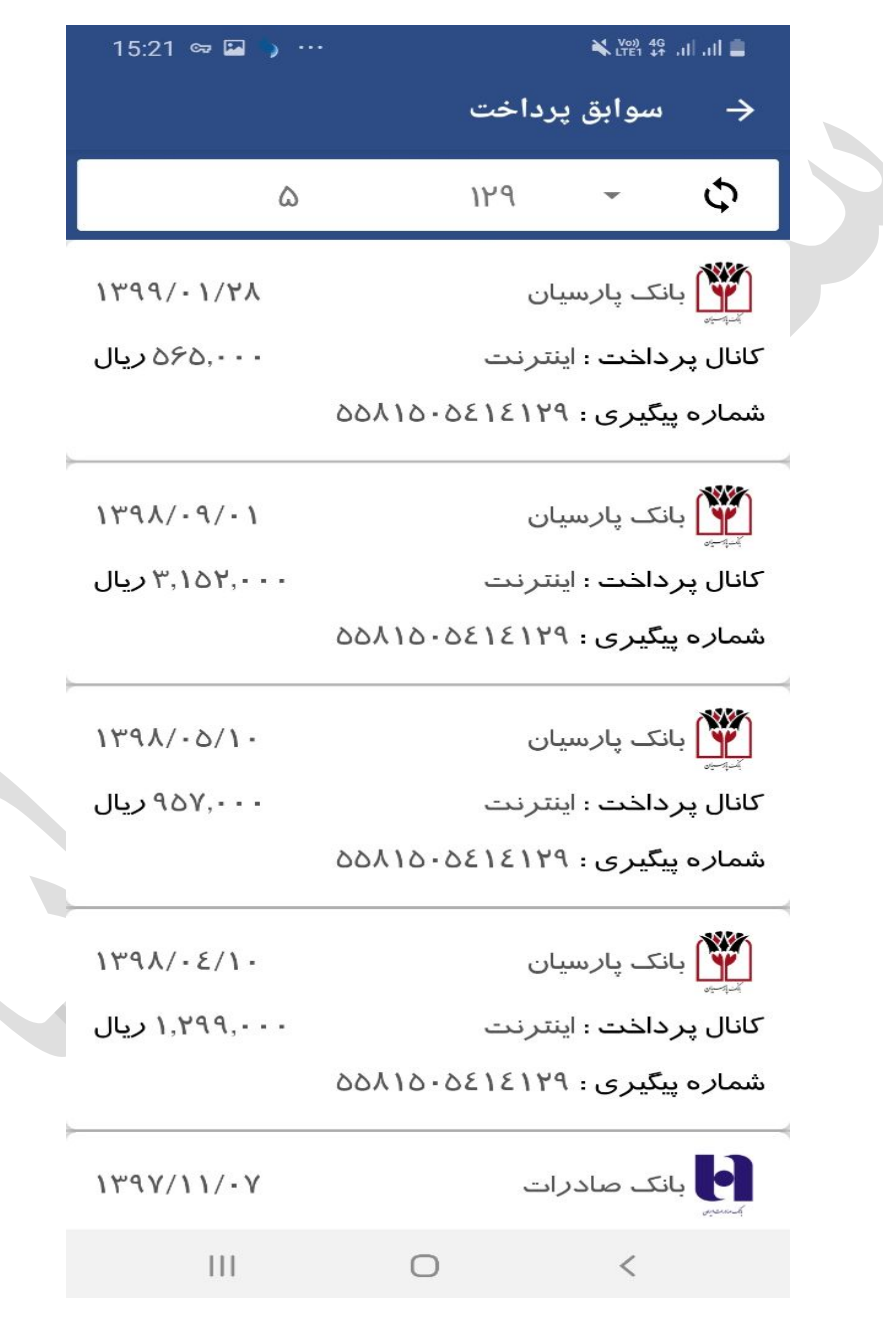

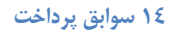

با مشاهده این جدول کاربر میتواند از اینکه پرداخت هایی انجام شده به حساب شرکت واریز شده است اطمینان حاصل نماید

## **اعالم قرائت کنتور**

مشترکین برق میتواندد با ساتفاده از این اپلیکیشن اقدام به قرائت کنتور برق خود نموده و آن را برای شرکت توزیع برق ارسال نمیاندبرای اینکار می توانند با انتخاب گزینه اعالم قرائت کنتور وارد صفحه مربوطه شده اطالعات را وارد نمایند،

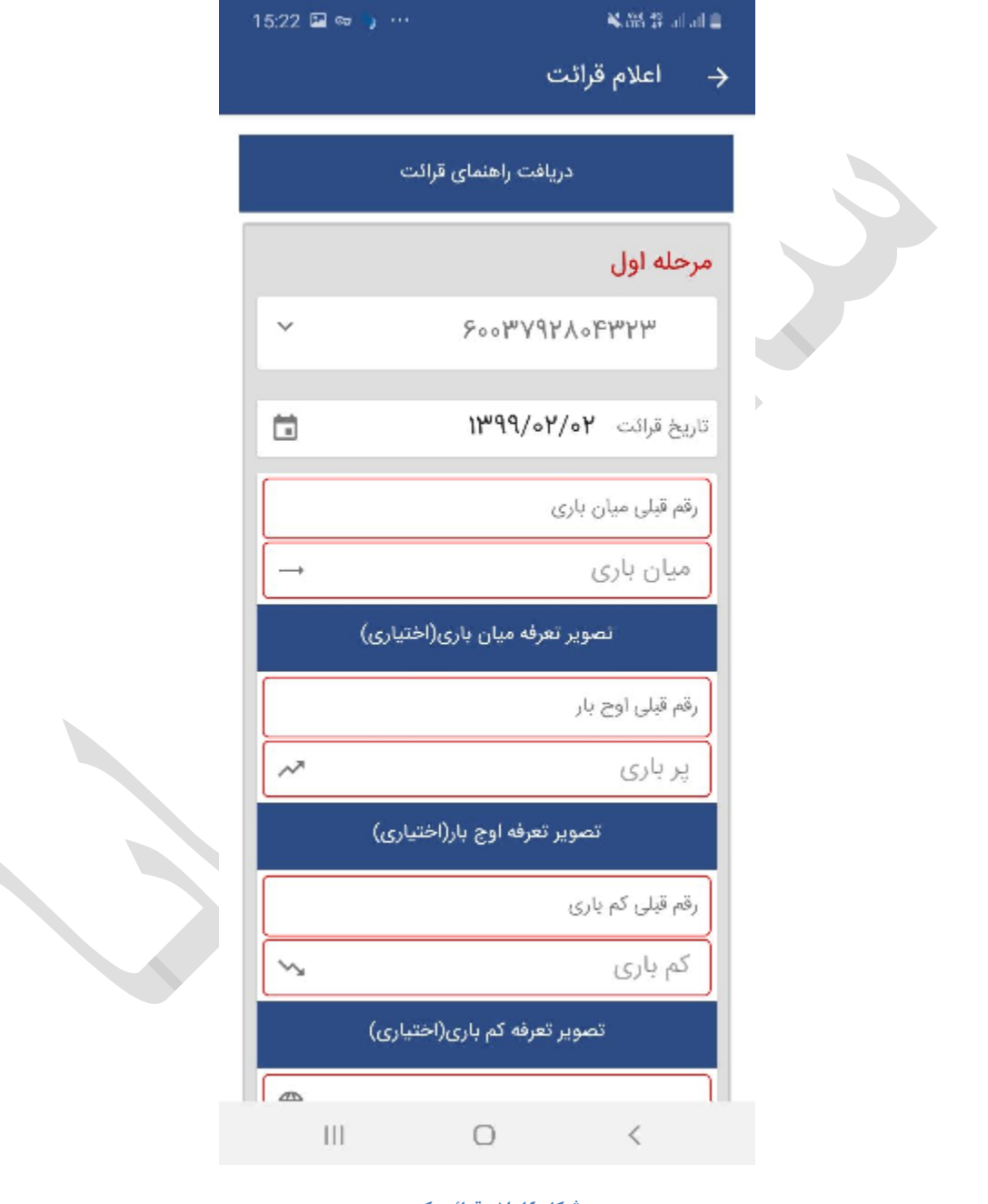

**شکل 4اعالم قرائت کنتور** 

همانطور که در شکل مشاهده می کنید کاربر میتواند تعرفه های مختلف کنتور را قرائت نموده و در جای خود وارد کند

کنتور های به دو دسته آنالوگ و دیجیتالی تقسیم میشوند که قرائت هرکدام از آنها متفاوت میباشد

# **کنتور آنالوگ**

کنتور های آنالوگ که در شکل زیر یک نمونه از آن نشان داده شده است معموال یک عدد پنج رقمی در وسط صفحه آن قابل مشاهده میباشد که کاربر باید این عدد را خوانده و در قسمت میانباری وارد نماید

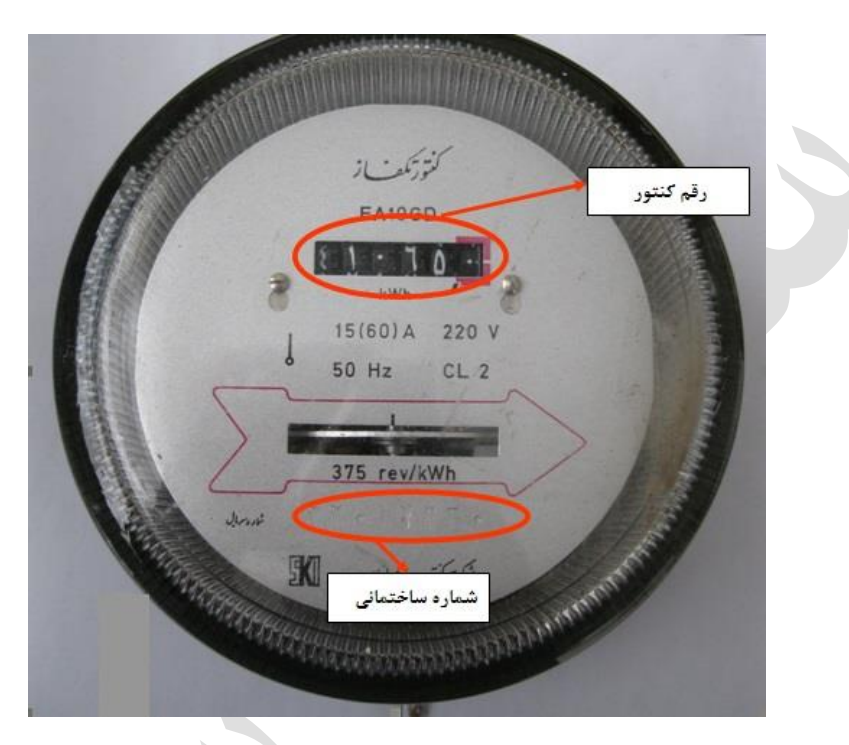

**15 قرائت کنتور آنالوگ** 

### **کنتور دیجیتال**

کنتور های دیجیتال بجای شمارنده رقمی آنالوگ شمارنده دیجیتال دارند و میتوانند مضرف برق در بازه های زمانی مختلف را اندازه گیری نمایند. این بازه های زمانی به سه دسته میانباری ،کم باری و پرباری تقسیم شده است بطور مثال شمارنده میانباری مصرف مشترک در ساعت روز و شمارنده میانباری مصرف مشترک در شب تا نیمه شب و شمارنده کم باری مصرف مشترک بعد از ساعت نیمه شب را اندازه میگیرد که نرخ برق در هر فاصله متفاوت میباشد. بدین ترتیب که ساعت پر باری یا اوج بار برق بیشترین میزان قیمت و در ساعت کم باری کمترین قیمت را دارا میباشد لذا مصرف کننده میتواند با مدیریت مصرف خود در این بازه های زمانی هزینه کمتری را پرداخت نماید.

در شکل زیر یک نمونه از کنتور دیجیتال را مشاهده می کنید

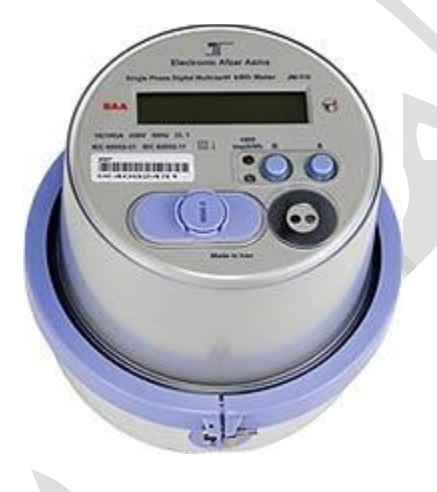

**16 نمونه کنتور برق دیجیتال**

### **نحوه قرائت کنتور برق دیجیتال**

اطالعاتی که بر روی صفحه نمایش کنتور دیجیتال بطور چرخشی ظاهر می شود هر کدام توسط کد ، مشخص می گردد . کنتور شما یکی از پنج نوع کد ذیل را دارا می باشد . لذا جهت قرائت شماره کنتور کافی است اعداد مقابل هر کدرا ثبت نمائید.این اطالعات یا در بازه زمانی کوتاه روی کنتور نمایش داده میشود یا اینکه کاربر باید با زدن دکمه تعبیه شده روی کنتور هر کدام از این اعداد جدول زیر را یادداشت نماید

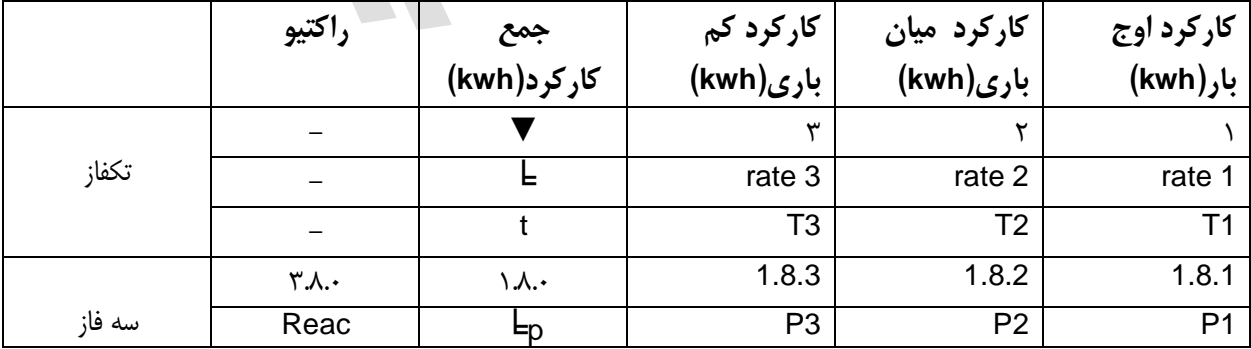

از آنجایی که کنتور های برق مدل های مختلفی در شرکتهای توزیع مورد استفاده قرار گرفته است می توایند با مراجعه به صفحه زیر و انتخاب فایل مورد نظر از نحوه قرائت کنتور دیجیتال آگاه شوید

### <span id="page-27-0"></span>**تنظیمات**

با وارد شدن به این صفحه کاربر میتواند اقدام به پیکر بندی سامانه نماید.در شکل زیر صفحه تنظیمات سامانه نمایش داده شده است

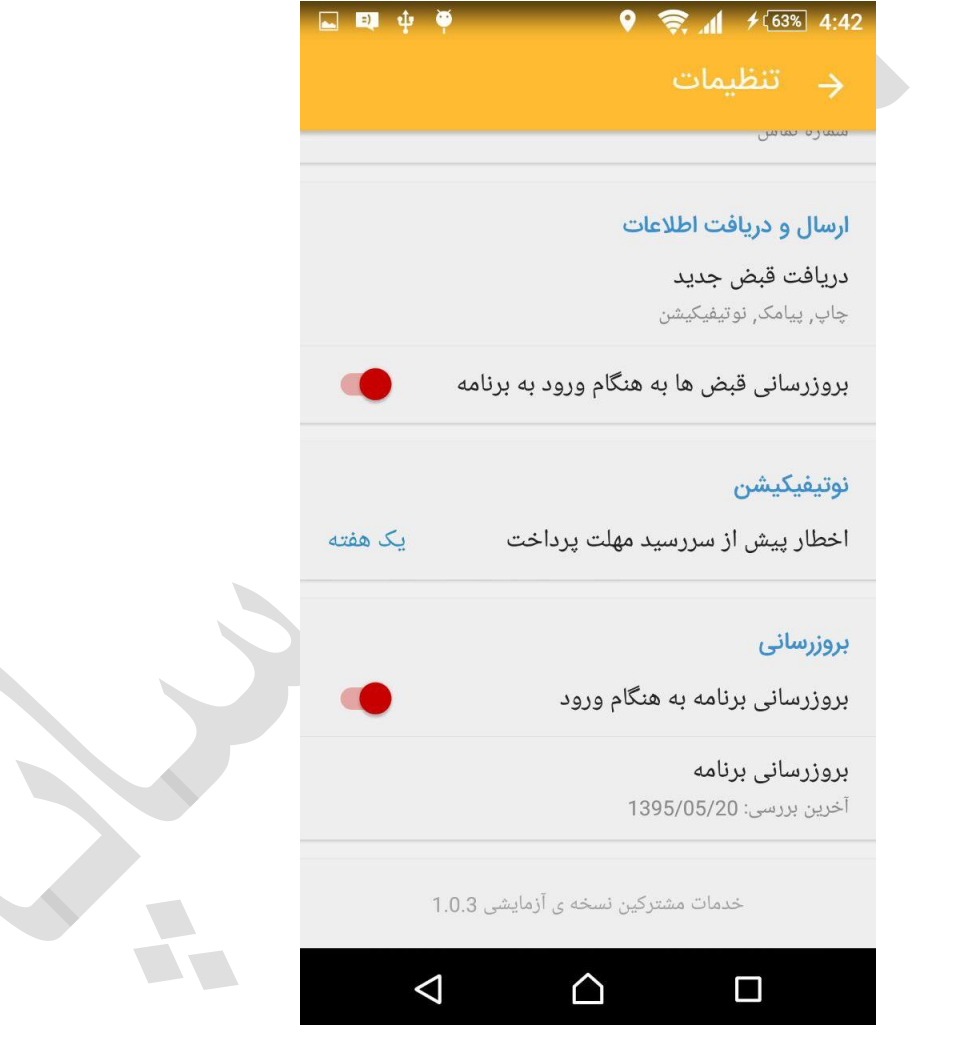

**17 تنظیمات** 

این صفحه دارای بخشهای زیر میباشد

- ارسال و دریافت قبض جدید
- بروزرسانی قبض ها به هنگام ورود به برنامه
	- نوتیفیکیشن

- بروزرسانی
- بروزرسانی برنامه

## **نوتیفیکیشن**

نوتیفیکیشن در نرم افزارهای مبتنی بر تلفن همراه اصطالحا به پیامهایی گفته میشود که از مرکز برای نرم افزار ها ارسال میگردد در این سامانه اگر کاربر گزینه نوتیفیکشن را انتخاب نمود قبض های جدید به محض صدور برای این سامانه ارسال میگردد و در عین حال به کاربر بصورت تصویر و صوت اخطار الزم داده میشود که کاربر بایستی نسبت به پرداخت آن قبض اقدام نماید

به محض اینکه یک نوتیفیکشن جدید برای کاربر ارسال گردد یک پیام بر روی گوشی یا تبلت کاربر به شکل زیر نمایش داده خواهد شد که همرا با پخش صدا میباشد

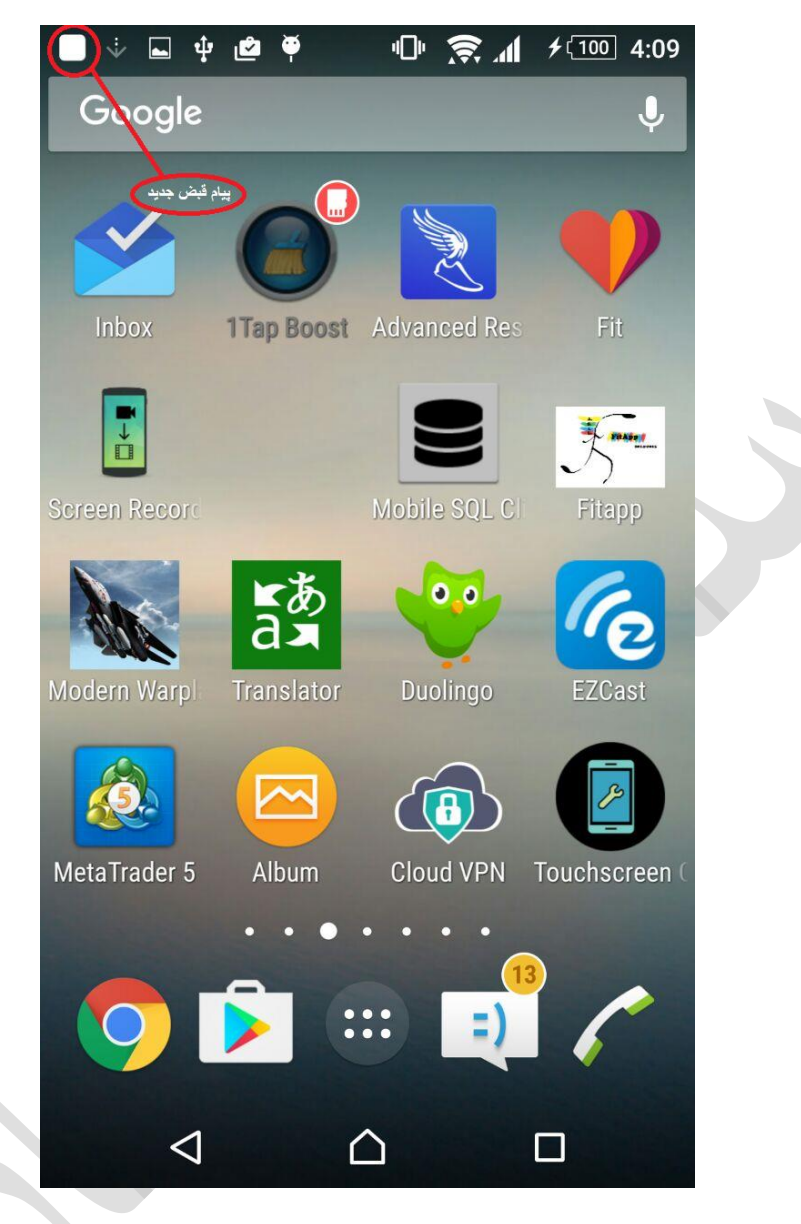

**18 پیام قبض جدید** 

کاربر با لمس این پیام به سامانه مشترکین هدایت خواهد شد و میتواند اقدام به [پرداخت قبض](#page-17-0) خود نماید

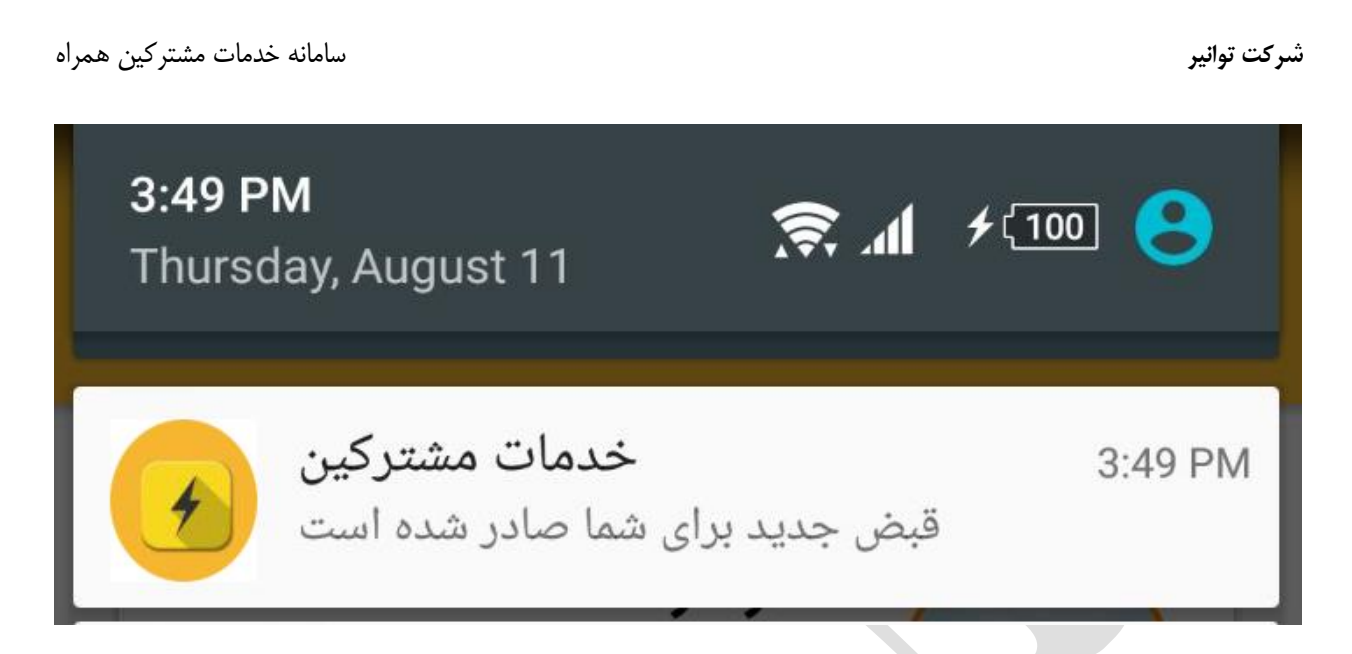

**بروزرسانی قبض ها به هنگام ورود به برنامه** با انتخاب این گزینه هر دفعه که کاربر سامانه را باز میکند ،سامانه به مرکز وصل شده و آخرین اطالعات را دریافت میکند

# <span id="page-30-1"></span><span id="page-30-0"></span>**نوتیفیکیشن**

با تنطیم این گزینه کاربر میتواند تعیین کند که تا چند روز قبل از اتمام مهلت پرداخت قبض سامانه هشدار الزم را به او بدهد این گزینه ها میتواند از چند هفته یا چند روز و یا هیچوقت باشد. که در تصویر زیر نمایش داده شده است.

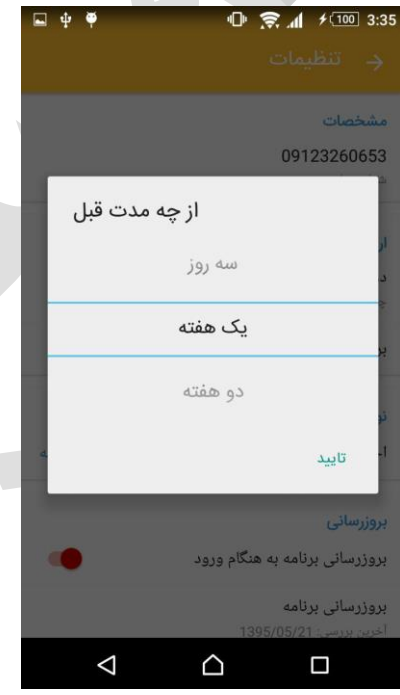

### **19 تنظیم زمان اخطار**

## <span id="page-31-0"></span>**بروزرسانی**

اگر این گزینه فعال باشد به هر بار که کاربر نرم افزار را باز می کند این سامانه کنترل میکند که آیا نرم افزار بروز رسانی شده است یا خیر در صورت اینکه نسخه جدید تر این نرم افزار در سامانه مرکزی موجود باشد اقدام به نصب نسخه جدید می نماید

## <span id="page-31-1"></span>**بروزرسانی برنامه**

تاریخ آخرین نسخه سامانه را نمایش میدهد

# <span id="page-31-2"></span>**تماس با ما**

برای تماس با ما میتوانید به گروه تلگرام "سامانه موبایل برق" مراجعه کنید یا به قسمت ارتباط با ما در منوی امکانات مراجعه کنید.